# MAKALAH

# PENGGUNAAN MICROSOFT WORD DAN GAMBAR DALAM MICROSOFT POWER POINT BERSERTA ANIMASINYA

Disajikan dalam Workshop Pembuatan Media Pengajaran dengan Komputer Jurusan Biologi FMIPA Universiats Negeri Padang  $3 - 4$  Agustus 2001

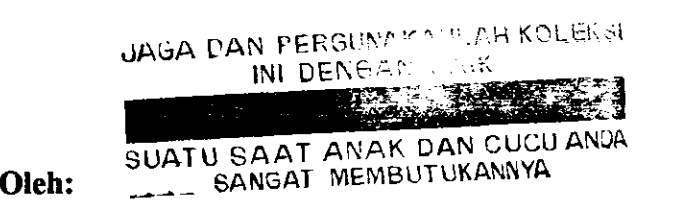

Drs.Akmam,M.Si E

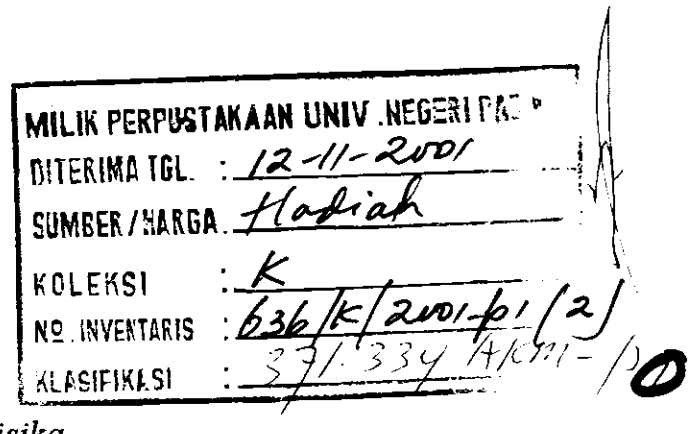

Jurusan Fisika FAKULTAS MATEMATIKA DAN ILMU PENGETAHUAN ALAM UNIVERSITAS NEGERI PADANG 200r

**CONTRACTOR** 

# PENGGUNAAN MICROSOFT WORD DAN GAMBAR DALAM MICROSOFT POWER POINT BESERTA ANIMASINYA '<sup>1)</sup>

Akmam'2)

#### A. Pendabuluan

Komputer merupakan alat elektronik digital untuk mengolah data dengan menggunakan software dan brain ware tertentu menghasilkan informasi. Seiring dengan perkembangan teknologi komputer telah membawa perubahan dalam berkomunikasi dan bekerja yang ditandai maraknya komunikasi melalui sistem digital. Bill Gates (bersama CEO Microsoft Corp) telah merancang perangkat kecil berupa wallet PC, untuk menggantikan peran uang. Teknologi komputer juga membantu pertumbuhan penelitian dan pengajaran dilembaga pendidikan untuk mengolah data. Pengolahan data merupakan suatu proses yang menerima data sebagai masukan (input), memproses (processing) mengunakan software tertentu dan mengeluarkan hasil prosessing dalam bentuk informasi (output).

Secara umum sistem komputer terdiri dari dua komponen utama yaitu perangkat lunak (software) dan perangkat keras (hardware) dan satu komponen lain yang tidak kalah penting adalah manusia yang menggunakan dan memanfaatkan secara optimal (brain ware). Ketiga komponen ini saling menunjang sehingga membentuk suatu sistem. Tanpa adanya software dan brainware, hardware tidak ada gunanya. Software merupakan program-program yang diperlukan untuk menjalankan perangkat kerasnya, diantaranya adalah language software, operating system dan aplication software. Language software adalah program yang merupakan bahasa untuk membuat instruksi ke komputer yang terdiri dari assembler, interpreter dan compiler. Sistem komputer terdiri Dalam pengoperasiannya komputer dilengkapi dengan sistem operasi seperti UNIX, ZENIK, MS-DOS, WINDOWS dan sebagainya. Pemakaian komputer berbasis Windows suduh cukup memasyarakat di Indonesia dewasa ini. Hal ini disebabkan antara lain oleh penampilan yang lebih menarik dan penggunaannya yang relatif mudah, jika dibandingkan dengan berbasis DOS (disk operating system). Selain itu

 $\mathbf{t}$ 

<sup>\*1)</sup> Disampaikan dalam Workshop Pembuatan Media Pengajaran dengan Komputer 3-4 Agustus 2001

<sup>\*2)</sup> Staf Pengajar Laboratorium Fisika Komputasi dan Fisika Bumi Jurusan Fisika FMIPA UNP

munculnya beraneka ragam software berbasis windows yang menjanjikan berbagai kemuduhan ikut memacu perkembangan tersebut.

Aplication software adalah program yang diterapkan pada aplikasi tertentu, dapat berupa package software (program paket) yaitu program yang telah jadi dan siap digunakan atau program dibuat sendiri. Hubungan antara software dengan hardware dapat dilukiskan sebagai berikut:

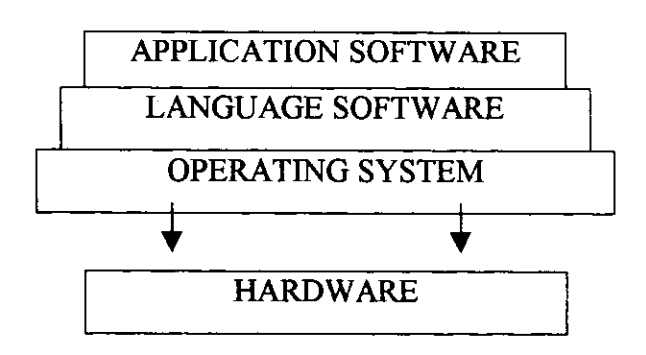

Hubungan antara perangkat lunak dan perangkat keras di atas, berarti bahwa jika akan dibuat suatu program applikasi, maka dibutuhkan suatu language program. Supaya program dapat berfungsi dan dapat dihubungkan dengan semua peralatan komputer, maka dibutuhkan sistem operasi.

Software komputer yang sangat pesat perkembangan antara lain sistem manajemen jarak jauh (RAMS, Remote Access Management System), fasilitas untuk pengajaran (CSE, computer-Supported Education) yang dapat berupa CMI (Computer-Managed Education), CAI (Computer-Assisted Instruction), CBL (Computer-Based Learning), dan CAL (Computer-Assisted Learning)

Penelitian beberapa sekolah di Inggris telah membuktikan bahwa pemakian komputer dan internet untuk mengatur robot sebagai guru ternyata memperlihatkan hasil yang positif Salah satu software yang sering digunakan untuk presentasi atau menjalaskan sesuatu adalah Power Point.

# B. PERANAN KOMPUTER DALAM PENGAJARAN IPA

IPA merupakan ilmu empiris. Pernyataan-pernyataan IPA harus didukung oleh hasil eksperimen. Hasil eksperimen digunakan untuk mengeksplorasi informasi yang diperlukan untuk membentuk teori lebih lanjut. Jadi teori dan eksperimen merupakan

lingkaran spiral yang tidak berkesudahan. Pada dasarnya IPA merupakan absraksi terhadap berbagai sifat alam dalam ujud konsep-konsep hampiran terhadap realita. Disamping itu IPA juga bersifat kuantitatif yaitu penggunaan konsep-konsep dan hubungan antara konsep yang pada umumnya menggunakan rumusan matematika.

Sifat IPA yang abstraks, empiris dan matematis tersebut membuat komputer berperan baya dalam pendidikan IPA pada berbagai tingkat pendidikan. Komputer dapat membuat konsep-konsep abstrak menjadi konkrit dengan visualisasi statis maupun dengan visualisasi animasi. Selain itu komputer dapat membuat suatu konsep lebih menarik sehingga menambah motivasi untuk mempelajari dan mengusainya.

Dengan komputer dimungkinkannya dibuat suatu media alternatif sebagai sarana pendidikan yang dapat membuat peserta didik bersifat aktif. Siswa aktif maksudnya disini adalah adanya mekanisme yang memungkinkan munculnya individualisme dalam kegiatan belajar mengajar, untuk itu materi ajar dan latihan yang dibuat dapat disesuaikan dengan model siswa (Nobar :1996). Dengan komputer majemen pendidikan dimungkinkan dilakukan dengan menggunakan basis dan kemajuan siswa, sehingga perkembangan kemampuan siswa dapat terekam dan dapat digunakan untuk strategi belajar yang paling tepat. (Kelly : 1996). perangkat lunak untuk membuat media pembelajaran antara lain authoring system dan sistem multimedia.

Authoring system merupakan software yang memungkinkan seorang guru menyusun materi ajar tanpa menguasai bahasa pemograman. Pada sistem ini tiap pemakai dilengkapi dengan monitor khusus yang mempunyai fasilitas grafik resolusi tinggi, layar sentuh, keyboard khusus.

Untuk membuat authoring system ini sendiri dibutuhkan penguasaan ilimu komputer dan bahasa pemograman yang mendalam. sistem seperti ini memerlukan beberapa programer yang propesional, ahli komputer sains, ahli bidang pendidikan dan ahli bidang ilmu. Jadi membuat authoring system bukanlah pekerjaan yang ringan

Sistem multimedia terdiri dari sistem komputer yang canggih, disertai dengan CDROM atau VCR (Video Cassete Recorder) yang berisi gambar hidup, suara dan lan-lain yang membentuk suatu sistem. Program yang digunakan memiliki kemampuan hypertext, yaitu kemampuan untuk menelusuri konsep

a

konsep sesuai keperluan. Dalam sistem hypertext kata yang menyatakan konsep penting dapat ditandai, misalnya dengan menggunakan reverse video. Jika kursor ditempatkan pada kata itu dan tombol mouse ditekan maka komputer akan menampilkan teks yang memberi penjelasan tentang konsep tersebut (seperti MathCad elektronic, Help dari Windws, Help Pascal dan sebagainya). Bila dalam konsep yang sedang dipelajari terdapat konsep lain, maka kata kunci dalam konsep tersebut dapat ditandai sebegai hipertex baru, sehingga dapat ditelusuri lebih jauh.

Untuk mengembangkan sistem multimedia diperlukan pakar yang cukup banyak, seperti ahli multimedia, ahli pembuatan clip video atau CDROM, ahli pendidikan dan ahli bidang ilmu serta ahli dalam merancang program untuk pendidikan. Kondisi ini merupakan tantangan bagi para pendidikan dalam bidang IPA umumnya, jurusan pendidikan khususnya.

## C. Jendela Aplikasi Power Point

Setelah kita memasuki sistem editor Microsoft power point, maka Microsoft windows akan menampilkan jendela aplikasi power point. Dalam jendela aplikasi power point akan terlihat kotak dialog point atau jendela dokumen yang menampilkan sebuah presentasi. Kotak dialog ini menyediakan pilihan apakah kita ingin membuat presentasi baru atau berkerja dengan yang sudah ada. Jika kita ingin membuat presentasi baru, sebaiknya dimulai berdasarkan salah satu Wizard power Point, tetapi kita dapat juga dengan salah satu templete. Untuk bekerja dengan presentasi yang ada, maka bukalah file presentasi yang tersimpan dalam disk. Setelah kita mulai membuat atau membuka presentasi, Power Point akan membuat sebuah jendala dokumen untuk ditampilkan. Untuk taraf permulaan sebaiknya dimulai dengan menggunakan Wizard, karena dengan menggunakan akan membantu kita mengorganisasi informasi presentasi atau mendesain penampilan

Langkah-langkah bekerja dengan Wizard adalah sebagai berikut:

a. Buka editor Power Point dari Start Menu

b. Akan tampil pada monitor menu power point dengan pilihan

- . Autocontent Wizard
- . Design Templete
- **Blank presentation**

A

# . Open Eristing presentation

# maka Clik memalui Mouse Autocontent Wizard dan OK

- c. Pada layar tampil menu, maka Clik Next
- d. Berikutnya menu Autocontent Wizard (Generic), maka pilihlah salah satu Autocontent yang diinginkan, misalnya dipilih "General" dengan Sub pilihan "Recommending a Strategy", kemudian Clik Next.
- e. Setelah tampil menu Autowizard (Recommending a Strategy) dengan menu pilihan "What type of Output will you use", umpamanya dipilih Ön\_Screen presentation" maka selanjutnya Clik OK
- f. Setelah tampil menu tentang indentitas pemakai dan judul presentasi, maka tulislah:
	- o Presentation title : Belajar
	- Footer : Lakakarya ....... (sesuaikan dengan kebutuhan dan dianjurkan jangan lebih dari setengah baris). Kemudian Clik Next
- g. Setelah tampil menu berikutnya, Cliklah "Finish", maka akan editor power point dengan navigator disamping.

Apabila kita memilih autowizad, maka sistem power point telah menyediakan 24 auto layout untuk slide dalam sebuah presentasi. Jadi, jika kita menambahkan sebuah silde pada presentasi, seperti menggunakan tool insert New Slide, perintah lnser New Slide atau tombol Insert New Slide pada baris status, maka kita akan melihat presentasi dalam betuk slide. Kita dapat memilih salah satu layout dari kotak dialog New Slide sesuai dengan keinginkan kita. Gambar layout sangat membantu kita untuk menentukan pilihan. Jadi latihan diharapkan mencoba beberapa layout yang telah ada.

#### C. Membuat Animasi

Berbeda dengan Power Point versi lama yang menggunakan bangunan slide dan mentransisi efek khusus untuk membuat animasi, Power point untuk Windows <sup>95</sup> ke atas mempunyai fasilitas yang lebih baik, sehingga memungkinkan kita menambahkan semua jenis animasi atau gerakan pada presentasi yang dibuat. Cara yang paling mudah untuk menambahkan semua animasi adalah dengan menambakan toolbar Animation Effek pada jendela aplikasi Power Point. Caranya clik toolbar standard dengan tobol kanan, lalu pilih Animation Effek dari menu yang ditampilkan

Power Point. Selanjutnya pilih salah satu objek yang ingin diberi animasi dan clik tombol toolbar Animation Effek . Berikut ini dijelaskan fungsi Animation Effek mulai dari kiri ke kanan.

 $- -$ 

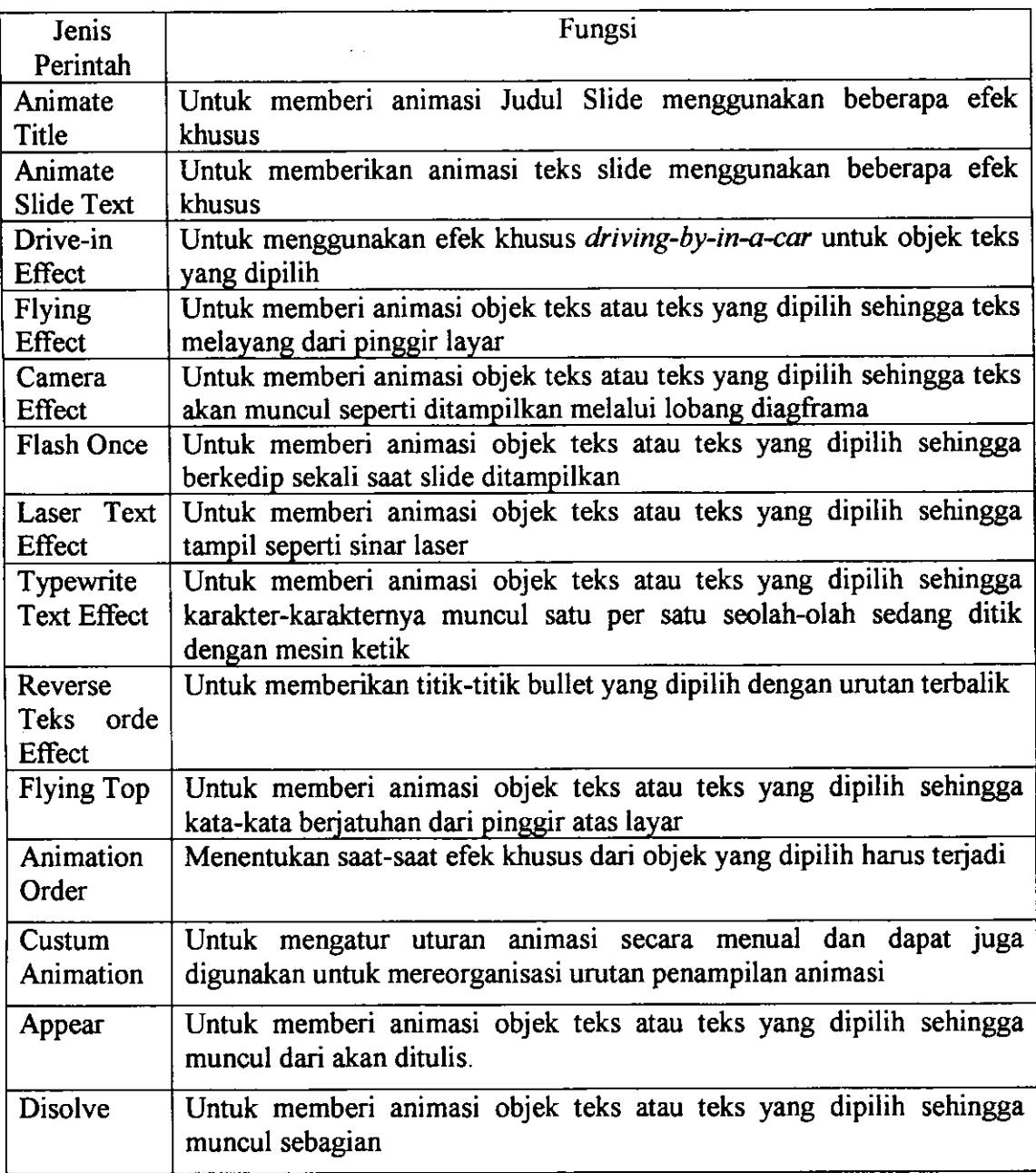

Metoda lain yang dapat digunakan untuk memberi animasi adalah dengan menggunakan perintah Tool Animation Setting. Caranya adalah dengan menentukan effek khusus untuk objek teks dari slide yang diinginkan .

# D. Cara Mengedit Slide

# l. Membual Latar Belakang

Latar belakang yang kita tetapkan pada auowizard dari Slide Master menentukan latar belakang (background) dan artwork latar belakang apapun bagi semua slide yang kita inginkan. Jika kita ingin mengubah latar belakang, maka modifikasilah dari Slide Master. Untuk mengubah latar belakang slide, pilihlah slide yang diinginkan lalu pilih perintah Format Slide Background.

Langkah Kerjanya:

- a. Clik menu Format
- b. Pilih menu Slide Color Schema .....
- c. Disitu sudah ada color standard yang sedang digunakan. Untuk menganti latar belakang, wama teks, maka Clik Custum. Kemudian pilihlah Latar Belakang yang diinginkan. Untuk menganti warna yang telah tersedia, Clik Change Color, kemudian gerak Mouse sesuai warna yang diinginkan.
	- d. Kemudian Clik OK, seterusnya Apply. Maka latar belakang presentasi kita akan berubah dengan sendiri.

Tetapi agar lebih mudah dalam menampilkan isi presentasi, tanpa wama latar belakang dan lainnya, maka lebih baik kita memilih perintah View Black And White, atau dengan mengclik tool View Black And White. Hal dilakukan saat kita memusaatkan perhatian pada teks. Jika sudah selesai, pilih kembali perintah atau tool format Black and White untuk mrndapatkan warna kembali.

## 2. Menbual Slide

Bila kita memilih Stide dengan daftar yang memakai bullet, kita dapat memilih untuk menampilkan salah satu dari daftar tersebut dalam sekali penampilan, bukan sekaligus. Cara ini disebut dengan Built Slide

Untuk membuat sebuah built slide dapat diikuti langkah sebagai berikut:

- a. Tampilkan, tampilan Slide Sorter,
- b. Tampilkan slide yang akan kita ubah menjadi built slide.
- c. Pilihlah daftar yang memakai bullet
- d. Pilihlah perintah Tool Animation Setting. Power Point akan menampilkan kotak dialog Animation Setting

e. Kemudian pilihlah option yang diinginkan, lalu Clik OK.

Dalam suatu paragraf presentasi suaru objek teks diperlukan titik bullet. Hal ini bertujuan agar setiap bagian teks dapat diformat dengan indent gantung dan bersimbol bullet. Kemudian bullet tersebut juga dapat diganti dengan cara sebagai berikut:

- a. Pilihlah titik bullet, rangkaian titik bullet atau objek teks dengan bullet yang dinginkan.
- b. Pilihlah Format bullet, maka Power Point akan menampilkan kotak dialog bullet-
- c. Gunakanlah kotak daftar Bullet Form untuk menentukan Font yang akan digunakan sebagai karakter bullet. Misalnya untuk menambah karakter  $\blacksquare$ , maka Font simbol Wingdings 2 .
- d. Pilihlah karakter yang diinginkan dengan mengclik mouse. Bila kita memilih sebuah karakter, maka power point akan membesarkan karakter tersebut
- e. Gunakan kotak Special color dan kotak daftar drop-down untuk menentukan wama karakter bullet.
- f Gunakan kotak Size untuk menentukan ukuran bullet sebagai presentase dari ukuran teks.
- g. cliklah oK untuk menggantikan dengan dengan bullet-bullet teks yang telah dipilih.

Untuk menganti bentuk kalimat (sentence), dapat dilakukan dengan memilih tool change case. Dalam ini, kita dapat mengubah huruf-huruf besar menjadi huruf-huruf kecil. caranya pilihlah tool change case, kemudian pilihkan bentuk Sentence yang kita inginkan dengan mengclik lobang kecil didepannya, kemudian OK.

# E. Clip Art

l. Mengedit Clip Arr

Clip Art berhubungan dengan gambar-gambar yang dapat kita tempatkan pada slide sebagai objek. Power point telah menyediakan cukup banyak gambar clip art tergantung kepada berapa banyak gambar yang telah terinstall pada komputer yang sedang digunakan. Untuk menambahkan Gambar Clip Art pada slide dapat dilakukan sebagai berikut:

a. Tampilkan slide yang ingin ditambah dengan gambar clip art

 $\sim$  N  $^{\circ}$  $\mathbb{E}_{\mathcal{F}_1} \cup \mathbb{E}_{\mathcal{F}_2}$  $\mathfrak{p} \circ \mathfrak{p}$  ) a ing a grade of PAP ANG

- b. Clik tool lnsert, kemudian ambil menu Picture. kemudian pilih lagi Clip Art. Atau dapat juga cara lain tergantung navigator yang telah tersedia di komputer yang sedang kita gunakan. Tetapi yang jelas cara apa yang dipakai Power Point akan tetap menampilkan kotak dialog Microsoft Clip Art Gallery.
- c. Kemdian pilihlah kategori kotak yang akan drop-down Kategori yang tersedia lebih kurang 5l kategori antara lain:
	-
	-
	-
	-
	-
	- o Animal o Academic
	- Plant Emotion
	- Transportation Home and Family
	- People **o Comunication**
	- o Building . Dan sebagainya.
- e. Pilih satu di antara beberapa gambar yang ditampilkan dalam kotak dialog Clip Art Gallery . Perlu diketahui bahwa kita tidak dapat melihat semua gambar yang tersedia sekaligus tanpa menggulung ke bawah.
- f. Setalah didapatkan gambar yang diinginkan Clik OK.

Gambar yang telah ada dapat diperbesar atau diperkecil dengan menggunakan mouse. Caranya, pertama pilihlah objek yang diinginkan, maka power point akan menandai objek dengan gagang pemilih (kotak-kotak kecil). Kemudian untuk mengubah ukuran gambar tariklah gagang pemilih dengan keadaan tombol kanan tertekan.

Cara yang dapat dilakukan adalah dengan Draw Scale. Caranya pilihlah perintah Draw Scala. Saat Power Point menampilkan kotak dialog Scala, masukan persentase yang diinginkan dalam kotak dialog Scala To. Persentase lebih besar 100% akan memperbesar ukuran gambar, sedangkan dibawah 1007o akan memperkecil ukuran gambar.

Gambar dari Clip Arr juga dapat dengan mudah dipindahkan dengan menggunakan mouse atau dengan perintah lainnya. Untuk melakukannya, pilih clip art yang akan dipindahkan, kemudian aktifkanlah, dengan menggunakan mouse dalam keadaan tertekan pindahkan ketempat yang diinginkan. Clip Art juga dapat dipindahkan dengan menggunakan perintah Edit Cut dan Edit Paste atau Tool Cut dan Paste. Untuk memindahkan Clip Art dapat diikuti langkah-langkah sebagai berikut:

- a. Pilihlah clip art, power point akan memberikan gagang pilihan
- b. Pilihlah perintah Edit Cut atau clik tool Cut (gambar ganting)
- c. Bila diperlukan, tampilkanlah slide yang lainnya.
- d. Pilihlah perintah Edit Paste atau atau clik tool Paste (Gambar Tas).

Sedangkan untuk menyalin clip art atau mengcopy clip art yang telah disisipkan dapat laksanakan langkah-langkah berikut ini:

- a. Pilihlah clip art, power point akan memberikan gagang pilihan
- b. Pilihlah perintah Edit Copy atau clik tool Copy (gambar dua lembar kerta bergaris)
- c. Bila diperlukan, tampilkanlah slide yang lainnya.
- d. Pilihlah perintah Edit Paste atau atau clik tool Paste (Gambar Tas).
- e. Pilihlah perintah Edit Paste atau atau clik tool Paste (Gambar Tas).
- 2. Mewarnai Clip Art

Warna-warna yang digunakan dalam clip art sebaiknya tidak tercampur aduk dengan pola warna presentasi kita. Dalam hal ini, kita dapat mewarnai kembali clip art dengan memilih clip art yang akan diubah warnanya, kemudian Tool Recolor dan gunakan kotak dialog Recolor Picture untuk menentukao warna yang baru.

Untuk mengambar bagian-bagian gambar, maka sebaiknya clip art dipisahkan menurut komponen clip art. Hal dapat dilakukan, karena dasarnya clip art yang melengkapi Power Point adalah gambar-gambar vektor yang terdiri dari elemenelemen visual terpisah bentuk garis, kurva dan bentuk-bentuk lainnya. Memisahkan elemen-elemen objek clip art dapat berguna untuk memindahkan, mengubah ukuran, atau menyunting secara terpisah. Caranya: Pilihlah clip art kemudian perintah Draw Ungroup.

Power Point telah menyediakan pola-pola warna yang telah dirancang secara profesional, sehinga terlihat indah dan tidak akan menimbulkan masalah bagi mereka yang buta warna. Kita dapat merubah Pola wama yang digunakan dalam presentasi secara global atau secara terpisah. Hal sejalan juga dapat dilakukan untuk merubah warna Teks dengan menggunakan perintah Format Font atau menggunakan tool Text Color. Kedua cara ini bekerja dengan cara yang sama. Kita cukup memilih Objek Teks yang ingin diganti warnanya. Kemudian clik tool dan pilih sebuah warna dari alternatif pilihan yang tersedia.

Untuk mengubah wama yang digunakan dalam sebuah pola warna dapat dilakukan langka-langkah sebagai berikut:

- a. Pilihlah perintah Format Slide Color Schema dan clik label Custom. Power Point akan menampilkan kotak dialog Color Schema.
- b. Cliklah latar belakang, bayangan, warna isi dan bagian utama, teks, pola garis atau judul teks yang ingin diubah warna dan stylenya
- c. clik change color. Power Point akan menampilkan sebuah kotak dialog yang mengindintifikasi bagian yang warna akan diubah).
- d. Pilihlah sebuah wama pada kotak New color. Lihatlah apakah warna yang baru sebanding dengan warna yang lama. Jika kita tidak dapat menemukan warna yang diinginkan, maka clik custom, lalu pilih warna yang kita sukai dalam kotak warna. Aturlah kekilauan warna penyisip. Kemungkinan lainnya adalah dengan menuliskan nilai tertentu pada kotak-kotak teks di bagian bawah kotak dialog.
- e. Clik OK
- f Qlik Apply untuk mengubah warna hanya untuk slide yang yang dipilih' Sedangkan untuk mengubah semua slide presentasi, maka cliklah Apply To AIl.

#### F. Mengimpor Dokumen

Kita dapat menggunakan Microsoft Word, Microsoft MathCad, Microsoft Mathlab atau semua Microsoft under windows secara bersamaan dengan Microsoft Power Point (tergantung kepada kemampuan memori komputer yang digunakan) dengan cara yang menyenangkan. Kita dapat dengan mudah melakukan drag and drop terhadap outline yang telah kita siapkan dalam power point. seperti outline word menjadi outline presentasi Power Point. Kita juga dapat menempelkan dan menghubungkan dokumen word dalam presentasi Power Point, yang berarti kita telah membuat dokumen drill-down.

cara lain yang dapat dilakukan adalah dengan mengimport dukumen. Kita dapat membuka dokumen yang dibuat dengan program pengolah kata dan menggunakan teksnya untuk membuat outline dari presentasi Power Point. Misalnya Power Point menterjemahkan tingkat outline Microsoft Word dengan mudah mengubahnya outline power Point. Kita dapat mengimpor slide dari dokumen Power Point yang dibuat dengan applikasi Power Point lainnya.

1. Mengimpor Outline ke dalam Presentasi Baru

Untuk melakukannya langkah-langkanya adalah sebagai berikut:

- a. Pilihlah perintah File open. Power Point akan menampilkan kotak dialog File Open
- b. Aktifkan kotak daftar drop-down Files of Type
- c. Pilihlah entri All Outlines
- d. Jelaskanlah lokasi file menggunakan kotak Look ln dan File Name
- e. Clik Open
- 3. Mengimpor Outline ke dalam Presentasi yang Sudah ada

Untuk melakukanya, ikutilah langkah-langkah sebagai berikut ini:

- a. Pilihlah perintah Insert Slide File. Power Point akan menampilkan kotak dialog Insert
- b. Jelaskan lokasi file menggunakan kotak Look ln dan File Name
- c. Clik Insert
- 4. Mengimpor Slide dari Applikasi Lain

Untuk melakukanya, ikutilah langkah-langkah sebagai berikut ini:

- a. Pilihtah perintah Insert Slide File. Power Point akan menampilkan kotak dialog Insert
- b. Aktifkan kotak daftar drop-down Files of Type
- c- Pilihlah aplikasi yang membuat presentasi yang dimaksud
- d. Jelaskanlah lokasi file menggunakan kotak Look In dan File Name
- e. Clik Insert.

### G. Membuat Rangkaian Peristiwa

Rangkaian peristiwa dalam disebut juga dengan Movies. Kita dapat menyisipkan rangkaian flim dalam penayangan slide. Perlu diingat, kita tidak dapat menyisipkan seluruh cuplikan, tetapi kita hanya dapat menyisipkan rangkainrangkaian pendek. Hal ini hampir mirip dengan mengimpor clip art menggunakan asesoris Media Player dari Windows.

 $231.334$  ,  $\frac{1}{22}$ / /c/  $\mathbb{P}(\mathcal{U})$ 

 $\frac{1}{2}$   $\frac{1}{2}$   $\frac{354}{100}$   $\frac{636}{k}$   $\frac{k}{2001}$   $\frac{1}{1}$   $\frac{1}{1}$ 

Caranya adalah dengan merhilih Insert Movie. Bila kita memilih perintah ini, kita akan melihat kotak dialog standard Insert Movie. Gunakanlah kotak Look In dan File Name untuk menentukan file flim. Lalu clik OK.

Untuk memainkan rangkaian flim, Clik objek Movie saat slide sedang ditampilkan. Power Point akan memulai asesoris Media Player yang menayangkan flim tersebut.

Kita dapat menambahkan flim dan objek Media Player apapun pada slide dengan mengikuti langkah-langkah sebagai berikut:

- a. Clik tool Insert New Slide
- b. Saat Power Point menampilkan kotak dialog Auto Layout, pilihlah sebuah auto layout yang mencakup objek media clip.
- c. Clik dua kali placeholder objek media clip. Power Point akan menampilkan baris menu dan toolbar asesoris Media Player.
- d. Aktifkan menu Insert menu Insert Clip, lalu pilihlah perintah yang mengambarkan objek media clip yang ingin kita tambahkan. Media Player akan menampilkan kotak dialog Open
- e. Gunakan kotak Look In dan File Name untuk menentukan objek media clip yang ingin kita tambahkan pada slide
- f Clik di sembarang tempat di luar objek media clip untuk menampilkan kembali menu dan toolbar Power Point.

Placeholder merupakan bagian dari penambahan slide baru pada presentasi, kita dapat memilih autolayout. Autolayout ini mencakup slot, alau lubang, tempat kita dapat memasukkan infoemasi yang diinginkan ke dalam slide. Misalkan daftar yang memiliki bullet, grafik, tau tabel. Tentunya. ffiormasi ini tidak ada jika kita belum menambalikannya. Placeholder ini terdiri atas persegi panjang dengan garis tepi yang putus-putus, biasanya juga gambar apapunn yang terakhir kita tambahkan. Instruksi untuk mengclik atau mengclik dua kali placeholder bila kita ingin menambahkan informasi.

Referensi:

- Kelly, G.J., T. Crawford, 1996, Students' Interaction with Computer Representation: Abnalysis of Discourse in Laboratory Groups, Journal of Research in Science Teaching, Vol. 33 No. 2, pp 693-707 .
- Mitzel, H.E., 1974, Computer Technology : Its Future Role in Basic Education, Journal of Teaching Education, Vol. XXV, Number 2, pp. 124 - 135
- Nobar, P.M., A.J. Crilly, K., Iykaran, 1996, The Increasing Influence of Computer in Enginering Education: Teaching Vibration via Multimedia Program, The lnternational Journal of Enginering Educatioq Vol. 12 Number 2, Hamburg Educational Partnership Germany. pp 123 - <sup>137</sup>.

Elettronic Book pada Microsoft Power Point

Help Microsoft Windows dan Power Point.